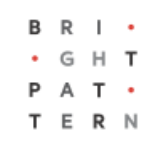

# **5.3**

## **Bright Pattern Documentation**

Generated: 7/05/2022 10:05 am

Content is available under license unless otherwise noted.

### **Table of Contents**

<span id="page-1-0"></span>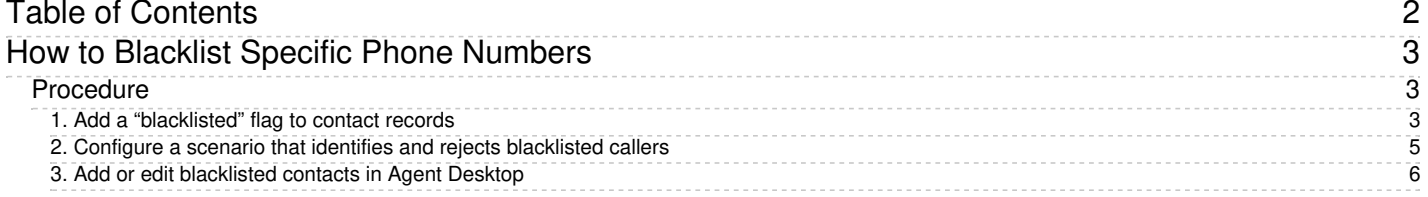

## <span id="page-2-0"></span>**How to Blacklist Specific Phone Numbers**

Contact centers exist to make calls to and receive calls from customers. Unfortunately, contact centers sometimes receive inappropriate calls from customers. In order to protect your agents from abusive callers, Bright Pattern Contact Center software can be configured to blacklist specific phone numbers. Blacklisting or blocking a phone number means that any incoming call from that phone number is not allowed to be connected to the contact center.

This tutorial describes how to blacklist specific phone numbers.

You will learn how to:

- Add a "blacklisted" flag to contact records
- Check if a caller's contact is blacklisted and reject calls by means of scenarios
- Add or edit blacklisted contacts in the Agent Desktop application

## <span id="page-2-1"></span>**Procedure**

### <span id="page-2-2"></span>**1. Add a "blacklisted" flag to contact records**

1. In the Contact Center [Administrator](https://help.brightpattern.com/5.3:Contact-center-administrator-guide/CaseandContactManagement/CustomFields#Contact) application, section Case & Contact Management > Custom Fields > Contact, add a custom field (e.g., "blacklisted"). Click**Apply** to save.

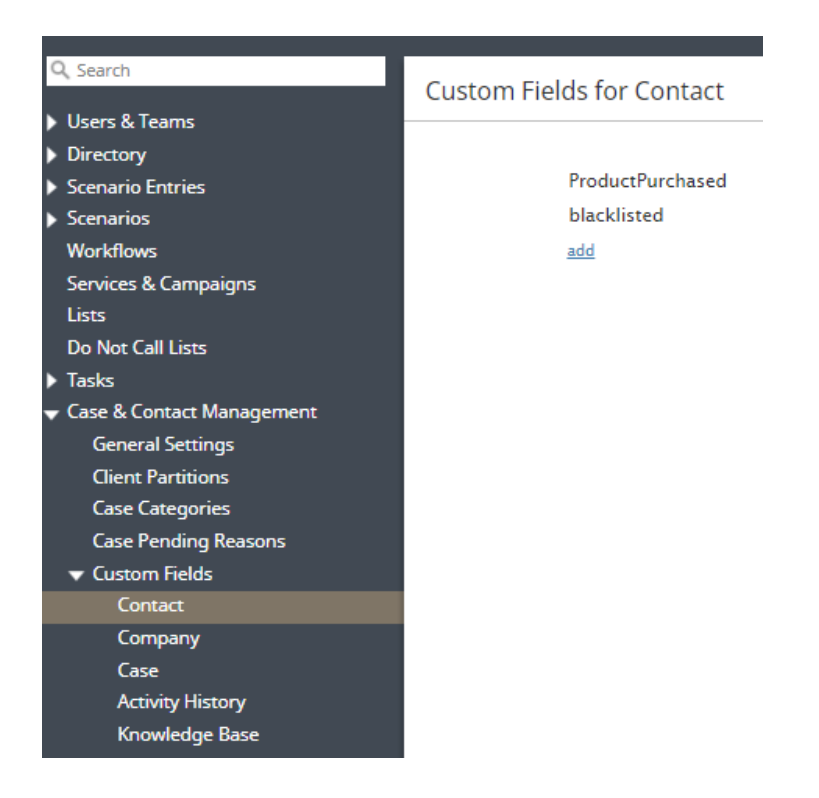

2. Navigate to Case & Contact [Management](https://help.brightpattern.com/5.3:Scenario-builder-reference-guide/Exercises/HowtoCreateaVoiceScenarioThatBlocksSpecificIncomingPhoneNumbers/?action=html-localimages-export#topic_contact-center-administrator-guide.2Fcaseandcontactmanagement.2Fforms.2Fcontact) > Forms > Contact and open your default Contact Detail form; this will launch the Form Builder application.

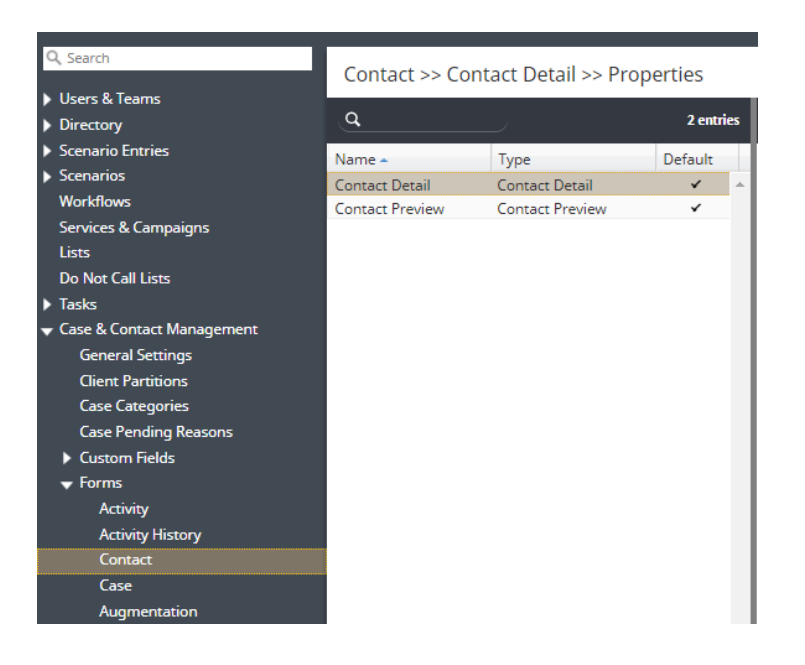

3. In the Form Builder application, add a [Text](https://help.brightpattern.com/5.3:Scenario-builder-reference-guide/Exercises/HowtoCreateaVoiceScenarioThatBlocksSpecificIncomingPhoneNumbers/?action=html-localimages-export#topic_form-builder-reference-guide.2Ftext) field to the Contact form, and then click the**edit** icon. When configuring the field, apply a [Label](https://help.brightpattern.com/5.3:Form-builder-reference-guide/Text#Label), select the [Editable](https://help.brightpattern.com/5.3:Form-builder-reference-guide/Text#Editable) option, and then map the custom contact field created in Step 1 to the [Data](https://help.brightpattern.com/5.3:Form-builder-reference-guide/Text#Data_field) field property. Click **OK** to save the field properties, click**Save** to save the form, and then close the application.

**Note**: If you edit the system default Contact Detail form, when you save the form it creates a duplicate Contact Detail form. Rename the duplicate and select the option **Default form for this type**. Click **Apply** to save the changes.

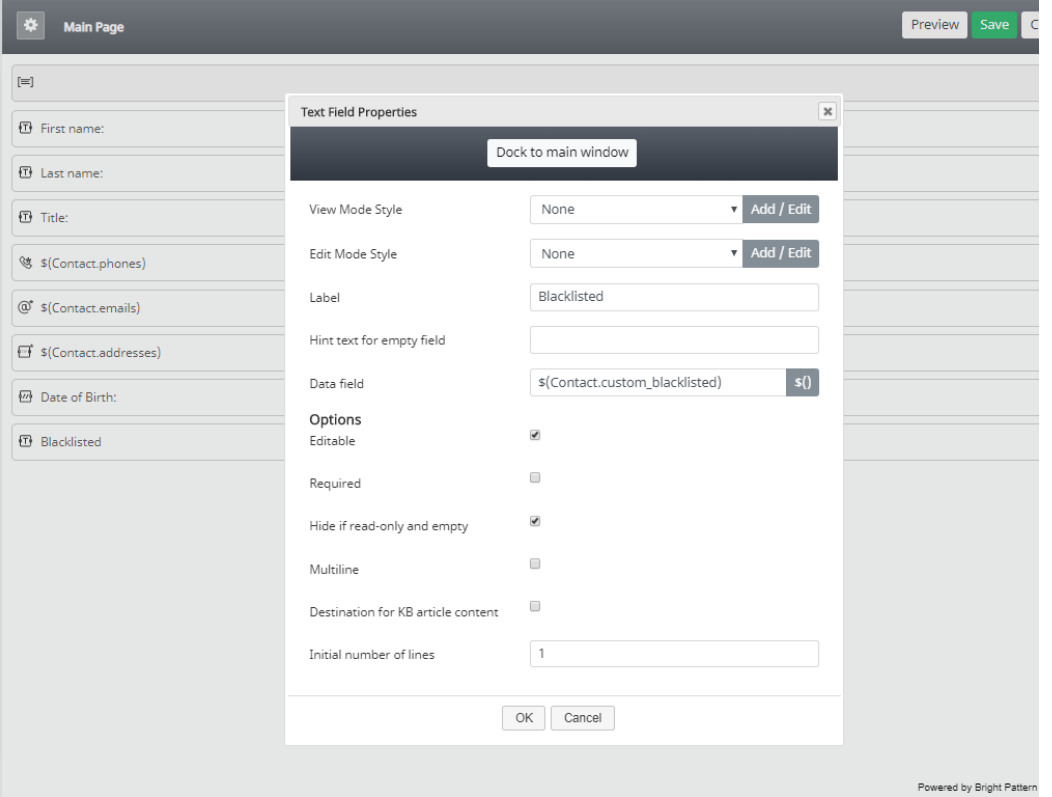

## <span id="page-4-0"></span>**2. Configure a scenario that identifies and rejects blacklisted callers**

- 1. In the Contact Center Administrator application, navigate to*Scenarios > Voice*, and then open the voice scenario associated with your configured inbound voice service.
- 2. In the Scenario Builder application, add a Bright [Pattern](https://help.brightpattern.com/5.3:Scenario-builder-reference-guide/Exercises/HowtoCreateaVoiceScenarioThatBlocksSpecificIncomingPhoneNumbers/?action=html-localimages-export#topic_scenario-builder-reference-guide.2Fscenarioblocks.2Fbrightpatternsearchobject) Search Object block to your scenario. Configure the block to include the following:
	- **Object type**: Contact
	- **Search**: Phone Equal (\$item.from)
	- **Return fields**: The name of the custom data field that you created in the previous step, as it appears in the field properties (e.g., in the above example this would be "custom\_blacklisted")
	- **Recordset name**: Any word or letters you wish to associate with this block (e.g., "RS")

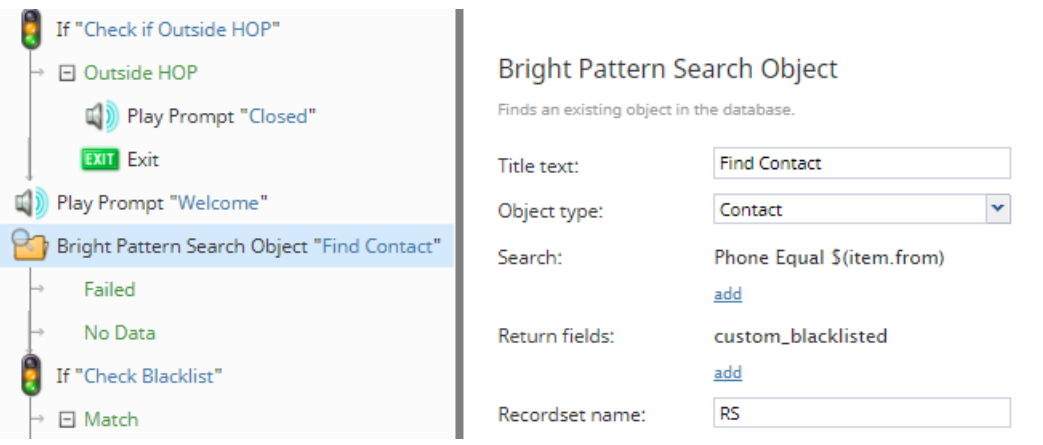

- 3. Next, place an [If](https://help.brightpattern.com/5.3:Scenario-builder-reference-guide/Exercises/HowtoCreateaVoiceScenarioThatBlocksSpecificIncomingPhoneNumbers/?action=html-localimages-export#topic_scenario-builder-reference-guide.2Fscenarioblocks.2Fif) block immediately after the Bright Pattern Search Object block you created in the previous step to your scenario. Add a **[branch](https://help.brightpattern.com/5.3:Scenario-builder-reference-guide/ScenarioBlocks/If#Branches_and_Conditions)**, add a **[condition](https://help.brightpattern.com/5.3:Scenario-builder-reference-guide/ScenarioBlocks/If#Branches_and_Conditions)**, and configure it as follows:
	- $\circ$  Scenario variable (string)
	- The variable returned by the previous block, prepended by the recordset name (e.g., "RS.custom\_blacklisted")
	- $\circ$  is
	- $\circ$  =
	- $\circ$  The symbol or string used in the contact form to specify the contact is blacklisted (e.g., 1)

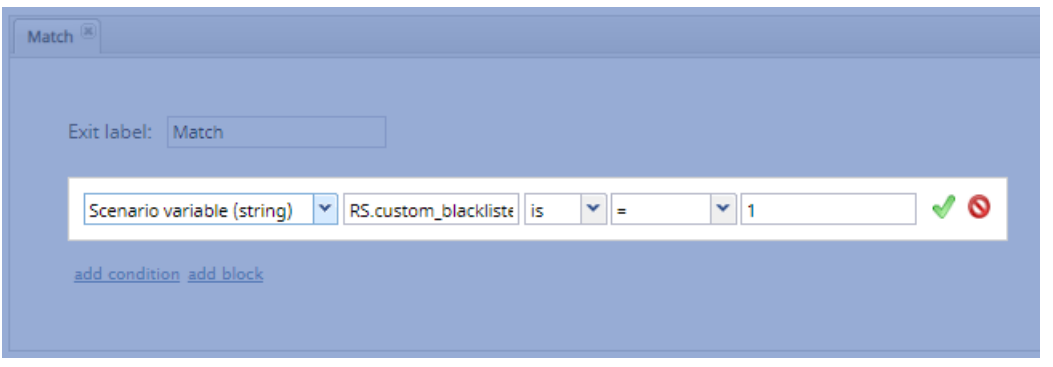

4. From the configured branch, you can route the blacklisted caller as you see fit. For example, you could add a Play [Prompt](https://help.brightpattern.com/5.3:Scenario-builder-reference-guide/Exercises/HowtoCreateaVoiceScenarioThatBlocksSpecificIncomingPhoneNumbers/?action=html-localimages-export#topic_scenario-builder-reference-guide.2Fscenarioblocks.2Fplayprompt) block, configure it to play a message to the blacklisted caller, and then add a[nExit](https://help.brightpattern.com/5.3:Scenario-builder-reference-guide/Exercises/HowtoCreateaVoiceScenarioThatBlocksSpecificIncomingPhoneNumbers/?action=html-localimages-export#topic_scenario-builder-reference-guide.2Fscenarioblocks.2Fexit) block to terminate the call.

When you are finished, click **Save** and exit the application.

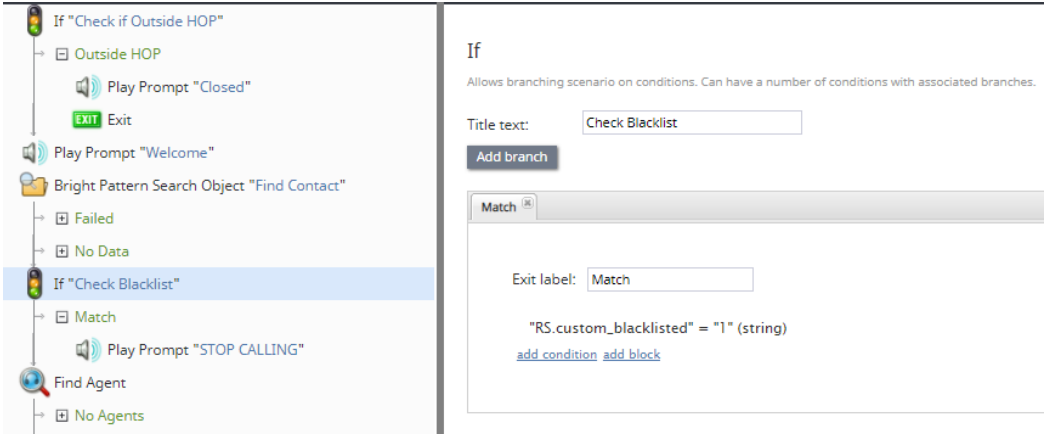

5. If necessary, repeat the four previous steps for your other inbound scenarios that you want to reject blacklisted numbers.

### <span id="page-5-0"></span>**3. Add or edit blacklisted contacts in Agent Desktop**

When you need to block a particular number, in the Agent Desktop application, section Search & [Preview](https://help.brightpattern.com/5.3:Scenario-builder-reference-guide/Exercises/HowtoCreateaVoiceScenarioThatBlocksSpecificIncomingPhoneNumbers/?action=html-localimages-export#topic_agent-guide.2Fwork.2Fsearchandpreviewrecords.2Fsearchandpreviewinterface) Records, create a contact for the given caller or edit an existing contact. The field "Blacklisted" will be displayed on the Contact form. Enter a symbol or string that you used in the scenario (step 2.3 above) to specify that the contact is blacklisted (e.g., "1") in this field, and then select **Save**.

You can repeat the above step at any time for any other numbers that need to be blacklisted.

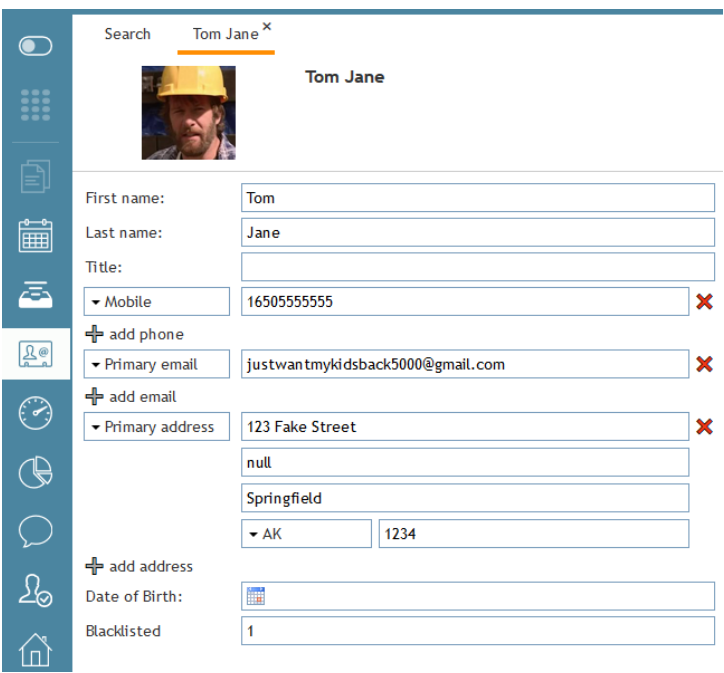